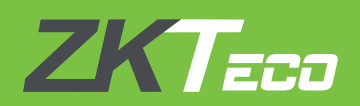

# **INSTALLATION GUIDE**

# **BioTime 7.0**

V1.1 APR 2018

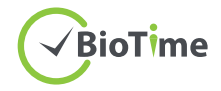

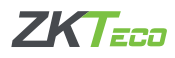

# **SYSTEM REQUIREMENTS**

# **Operating Systems**

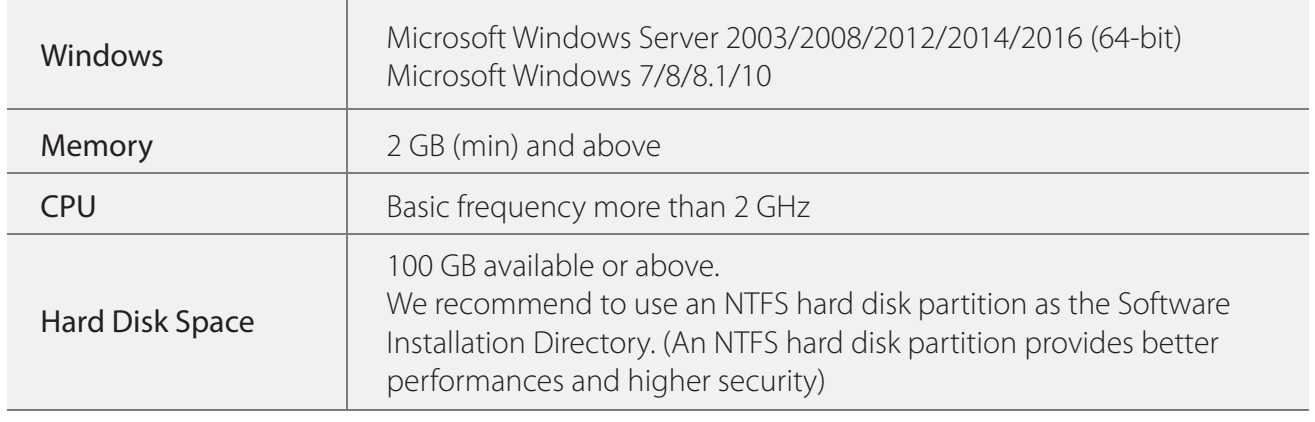

**Database**

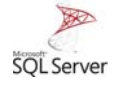

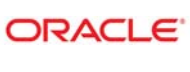

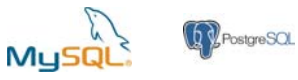

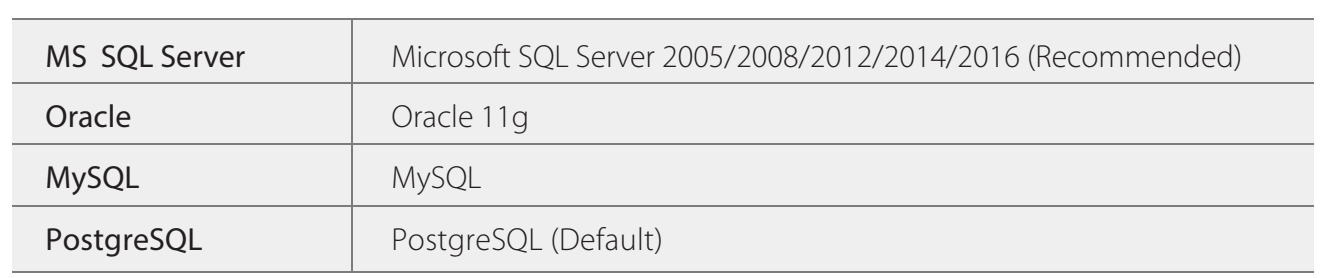

# **Web Browser**

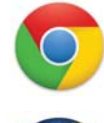

Google Chrome 33+

Mozilla Firefox 27+

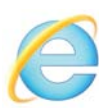

Internet Explorer 11+

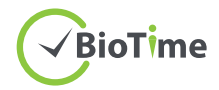

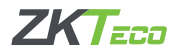

# **Download BioTime 7.0 Software**

- 1. Click or copy the following link into your browser, http://zkteco.me/ZKTecoME/BioTimeInstallationPackage.rar
- 2. BioTime 7.0 Installation Package will be automatically downloaded and will be saved to your default Downloads folder.

# **Installing BioTime 7.0 Software**

Step 1: Go to your default Downloads folder and open installation package. Step 2: Right click setup.exe and run the installation setup as administrator.

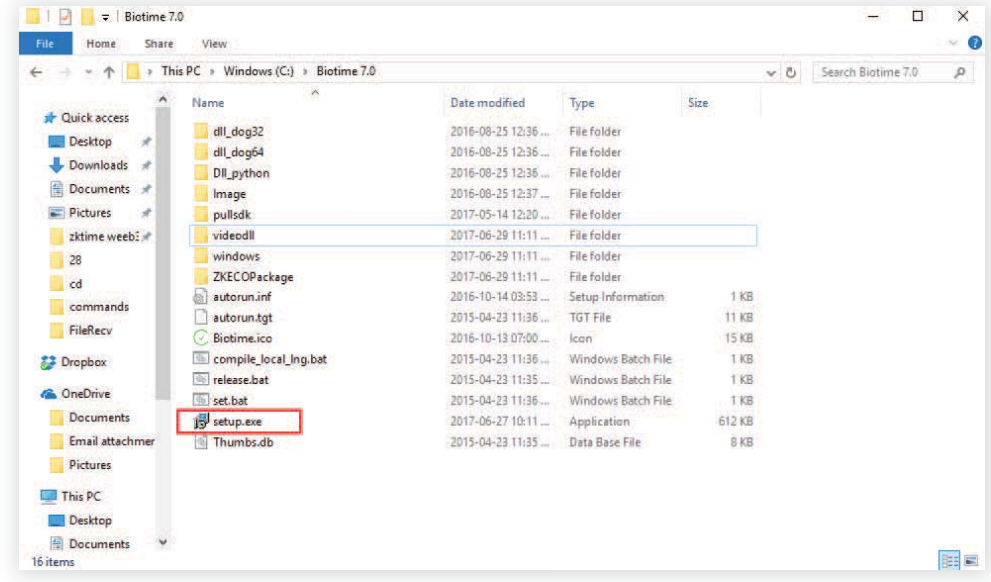

Step 3: Select the language.

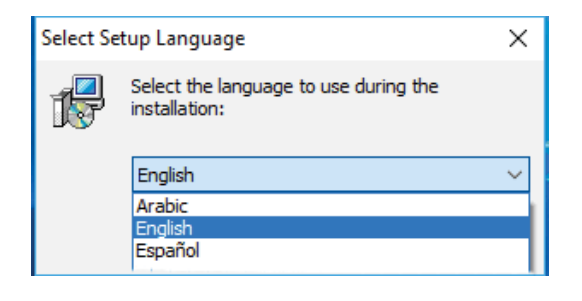

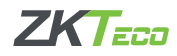

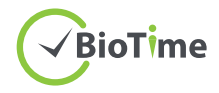

Step 4: Click Start button to continue the installation. Read carefully the License Agreement and click Agreed if you agree to the license terms and conditions or Back if not.

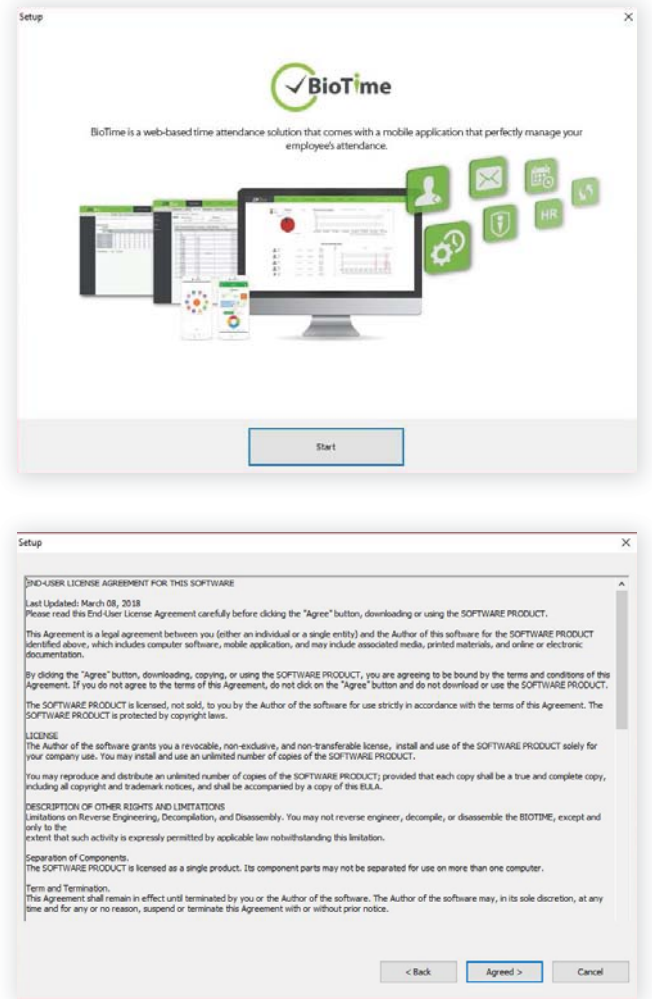

Step 5: Choose the installation file folder and click Next.

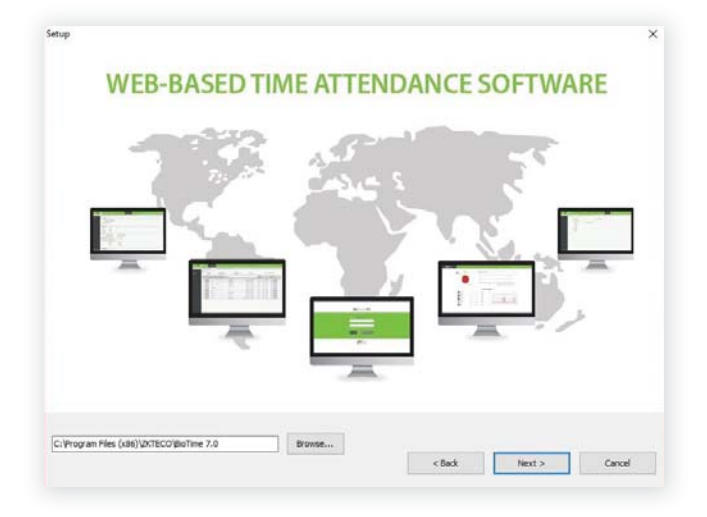

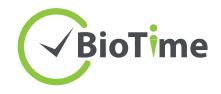

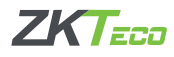

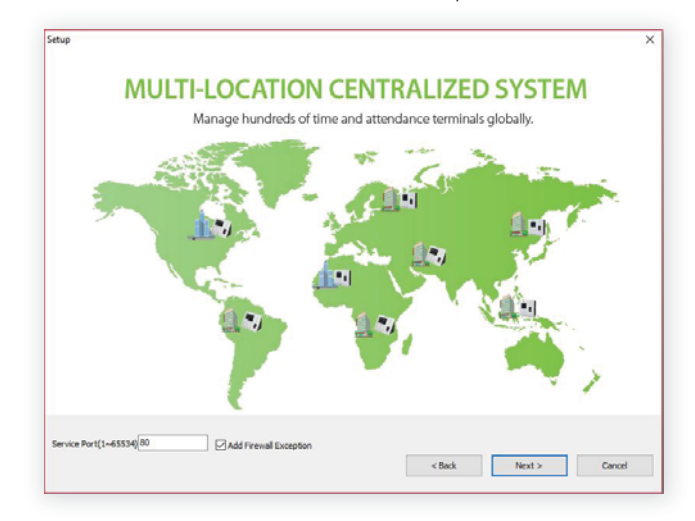

Step 6: Set the Port Number and tick the "Add Firewall Exception".

#### Step 7: Database Selection

• Choose Default Database to install the software in the default database (PostgreSQL). Note: You can also configure the database after installation.

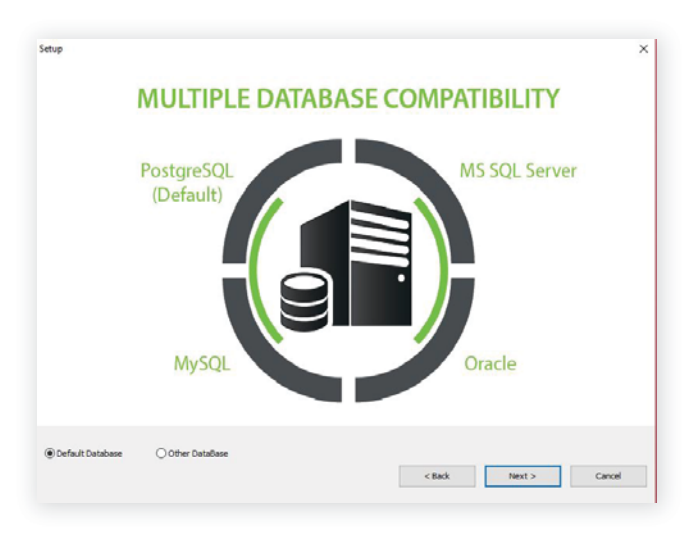

• Choose Other Database to configure the database.

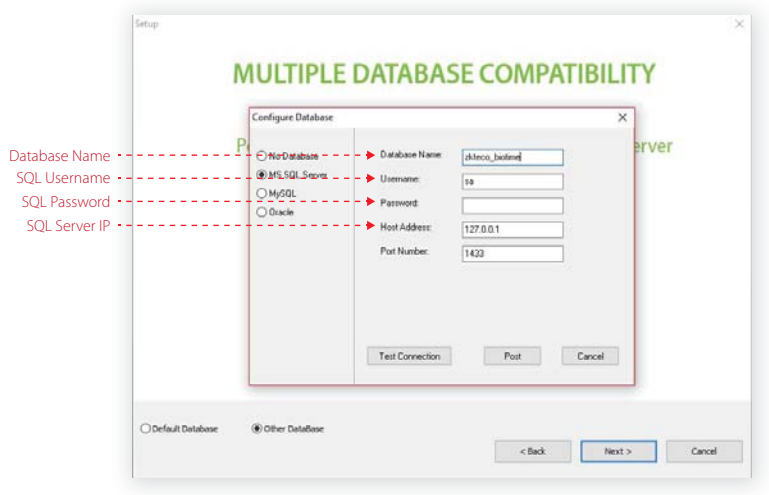

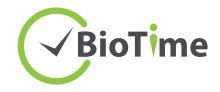

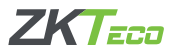

# Step 8: Click Install.

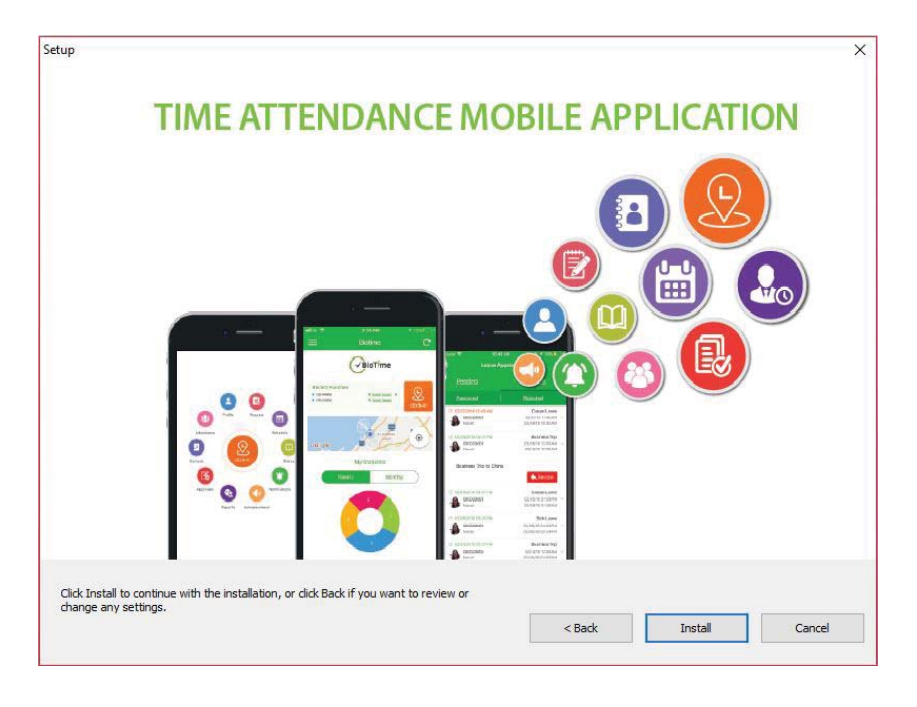

After installing, run the BioTime 7.0 Server Controller from your computer Start menu.

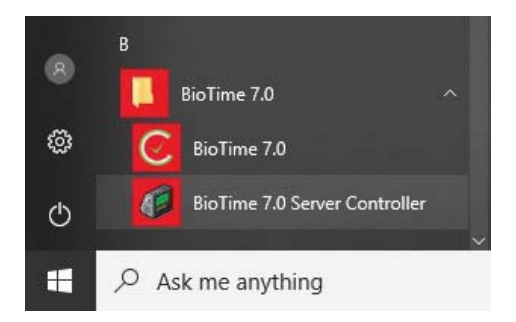

Below the taskbar, right click on Server Controller > Service Settings > Start. Then open BioTime 7.0 software homepage.

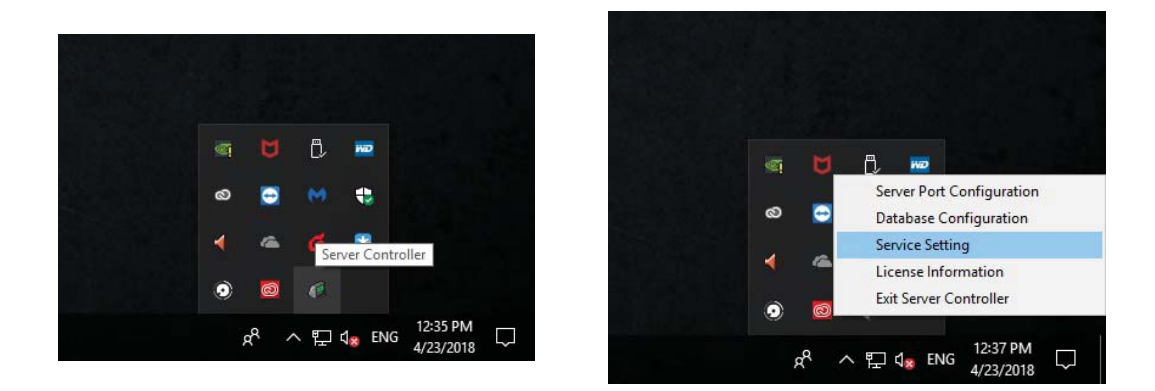

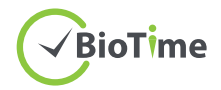

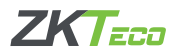

# **SQL Server Configuration with BioTime 7.0**

\*\*When you install MS SQL Server, choose Mixed Mode Authentication.

Start  $\rightarrow$  SQL Server Configuration Manager  $\rightarrow$  Protocols for MS SQL SERVER Right click on TCP/IP - Enable TCP/IP

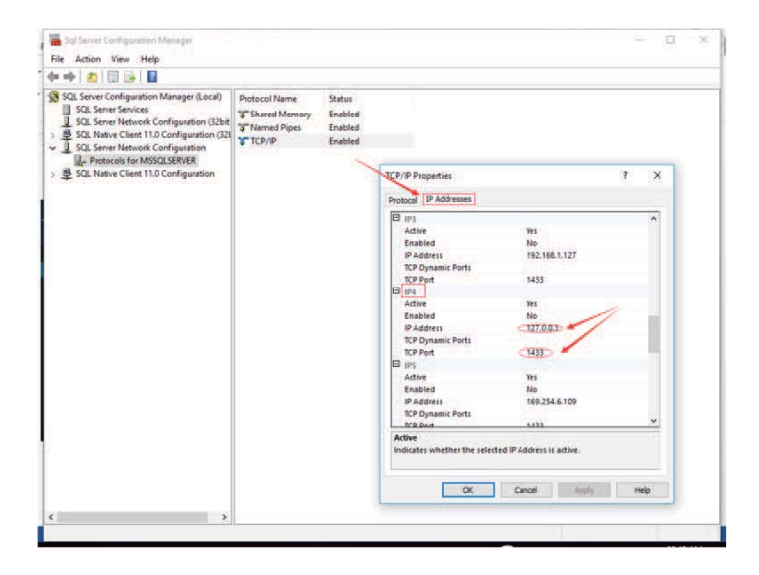

IP Addresses - IPAII

In "IPAII" configuration, empty the values in the 'TCP Dynamic Ports' and type 1433 in the TCP Port.

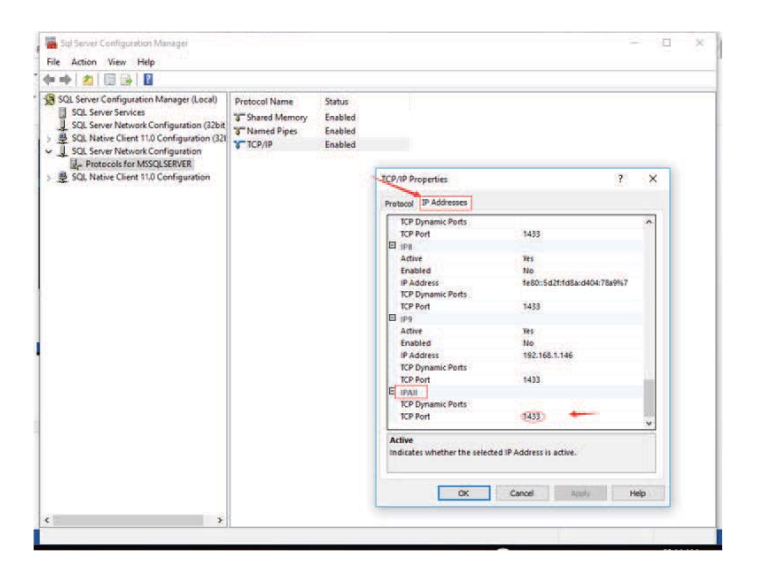

Click OK then restart the SQL services.

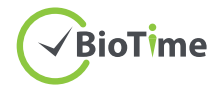

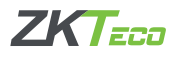

# **BioTime 7.0 Database Configuration**

Right click **BioTime Service Controller** to see the 5 operation modules:

Sever Port Configuration Database Configuration **Service Setting** License Information **Exit Services Controller** 

#### **Server Port Configuration**

1. Choose Server Port Configuration and click Test Port to see if the port number is available.

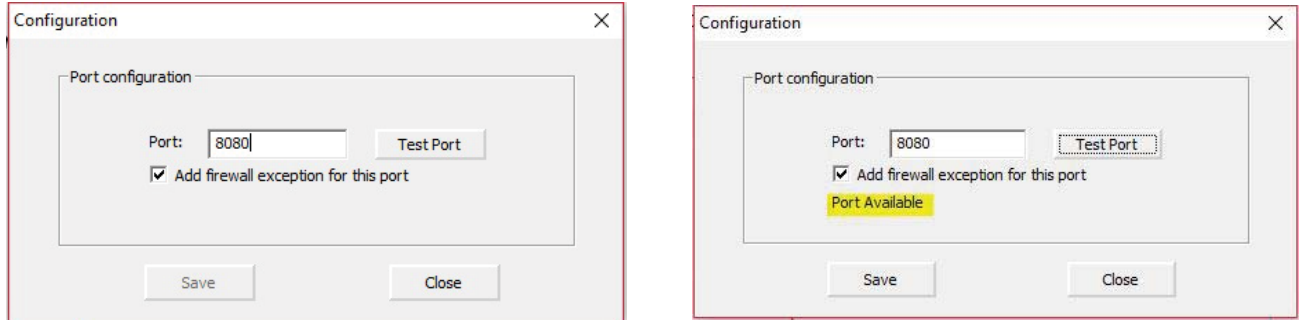

Note:

1. "Port Unavailable" means that this port is occupied. Please set another port and re-test.

2. When the port number is modified, right click the BioTime icon  $\heartsuit$  on the desktop and enter Properties to change its URL (shown in the image).

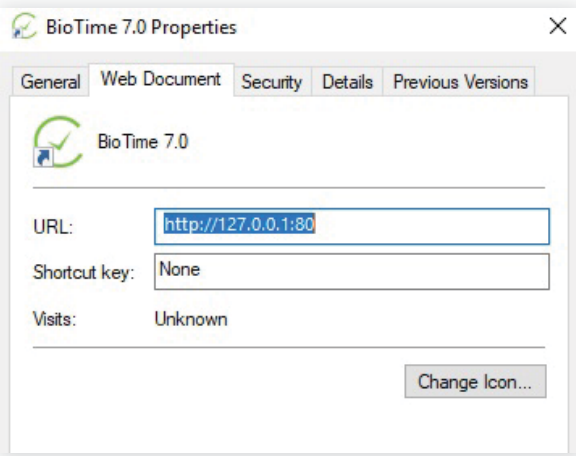

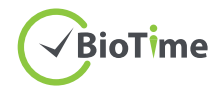

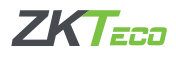

## Database Configuration

# 1. Click Database Configuration.

\*\*If you have configured the database during the installation, the following page will be displayed.

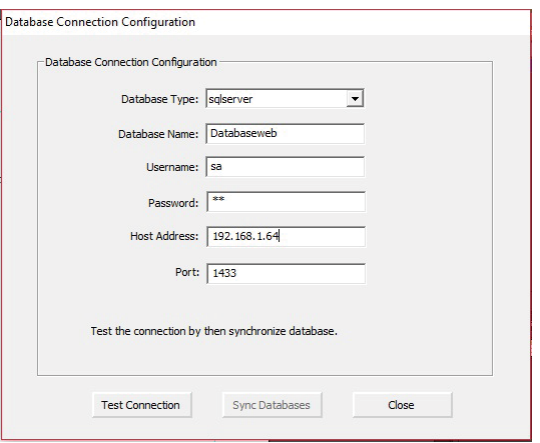

\*\*If you have not configured the database during the installation, the following page will be displayed.

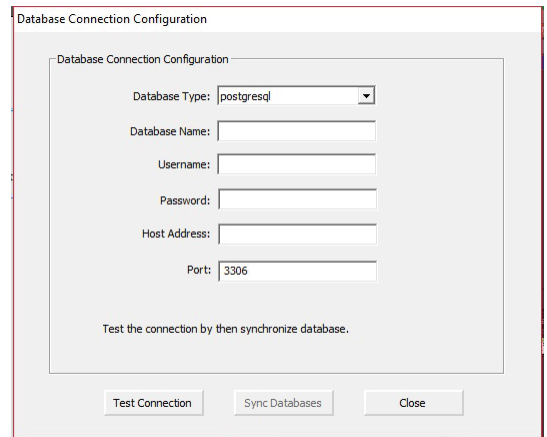

2. You need to select correct database and enter the correct parameters. Then click Test Connection. It will display "Database connection successful" if the connection was successfully made.

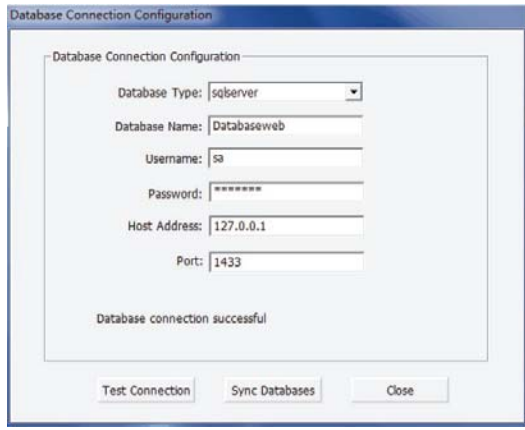

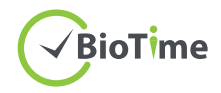

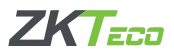

# 3. Click Sync Database.

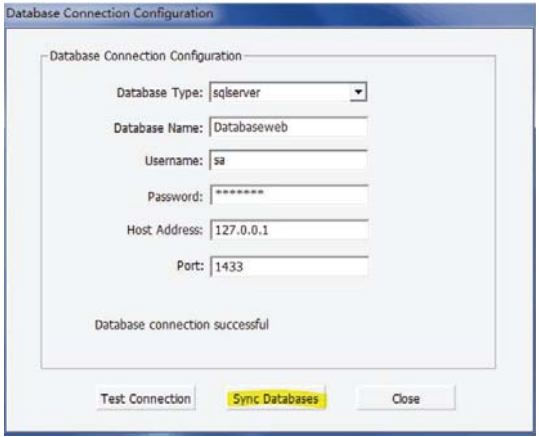

4. Click Yes to initialize the database or No to stop the initialization.

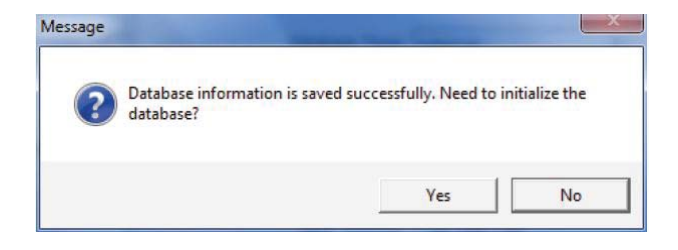

5. Click Close and restart the Server Controller.

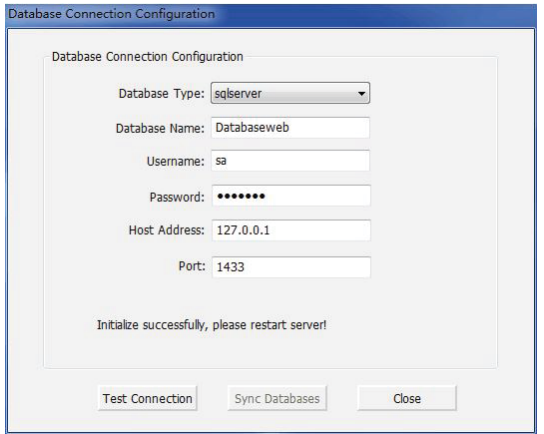

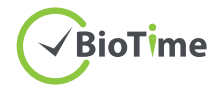

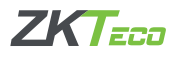

# **Service Setting**

Click Service Setting to stop/start the service while there is no service running.

When there is no service running, click Start to start the services.

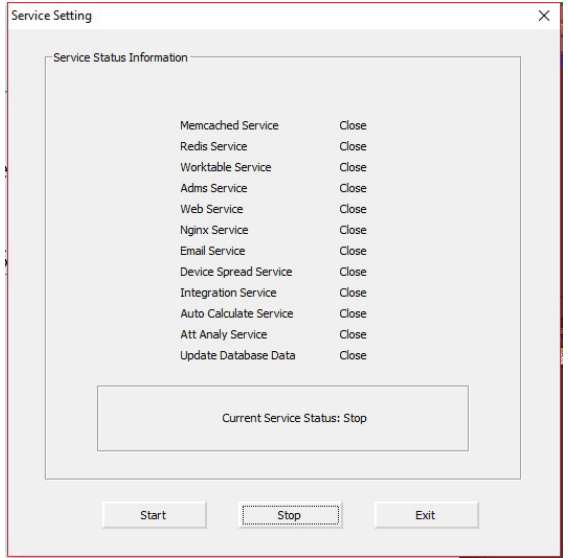

When there is (are) service(s) running, click Stop to stop the services.

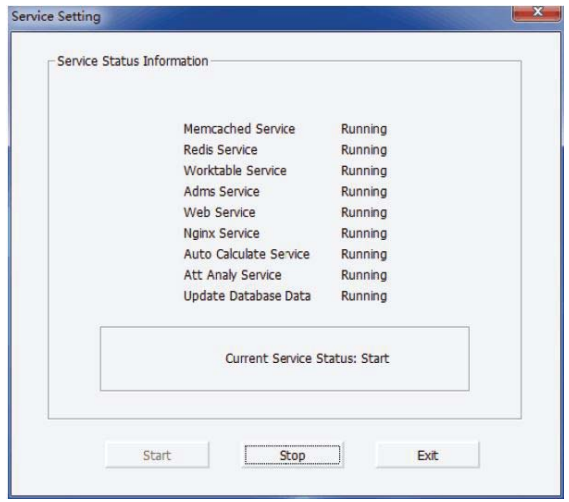

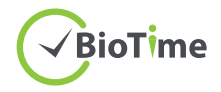

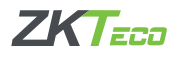

# License Information

To find the Unique Product Code, right click the BioTime Server Controller and choose License Information. Then copy the UPC and send to sales-in-charge.

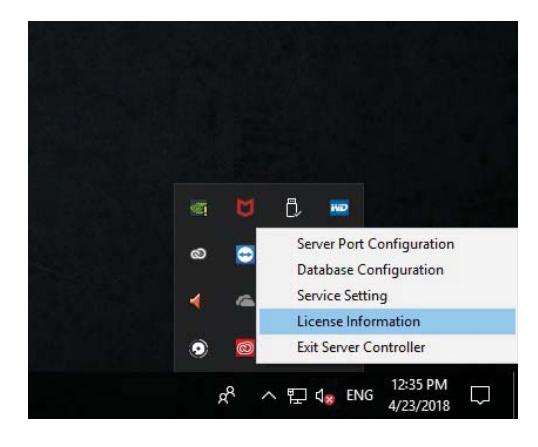

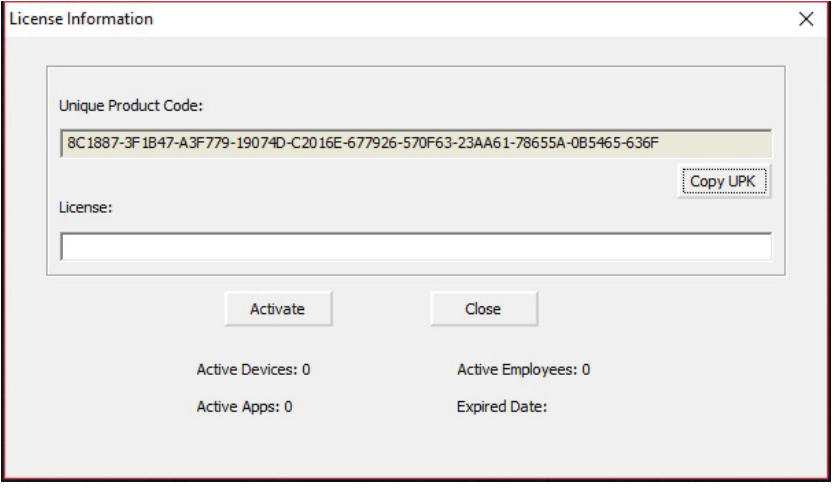

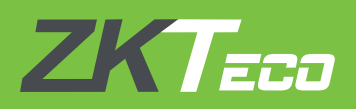

#### **ZKTeco Europe**

Ctra. Fuencarral 44, Edificio 1 Planta 2. 28108 Alcobendas, Madrid. SPAIN E-mail: sales@zkteco.eu www.zkteco.eu